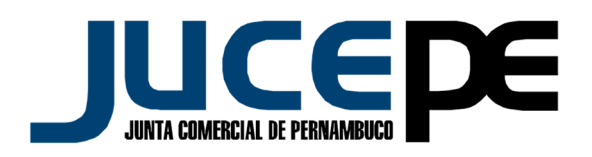

## **PASSO A PASSO PARA VALIDAÇÃO DE ASSINATURA**

- Entre no site da Junta Comercial de Pernambuco www.jucepe.pe.gov.br e faça seu LOGIN;
- $\checkmark$  Clique no link ACOMPANHAR SOLICITACÕES ;
- $\checkmark$  Clique no link MINHAS SOLICITACÕES;
- $\checkmark$  Selecione o parâmetro da pesquisa (protocolo, nire, nome da empresa ou data de solicitação;
- $\checkmark$  Clique em pesquisar;
- $\checkmark$  Abrirá uma nova página, clique no link em que aparece o número do protocolo seguido da palavra DETALHES;
- Clique no link OBTER DOCUMENTO;
- Pronto! Abrirá uma janela perguntando se você deseja ABRIR ou SALVAR a certidão;
- $\checkmark$  Clique em cima da assinatura;
- $\checkmark$  Clique em propriedades da assinatura;
- $\checkmark$  Clique em Mostrar certificado do assinante;
- $\checkmark$  Clique em confiança;
- $\checkmark$  Clique em adicionar certificados confiáveis;
- $\checkmark$  Clique em OK;
- $\checkmark$  Clique em validar assinatura;
- $\checkmark$  Clique em Fechar.